## Linksys Router Port Forwarding Setup for Vivotek IP Camera

- 1. Log into your Linksys Router by typing the following gateway into a web browser http://192.168.1.1 [By default Username and Password are both admin]
- Once you are logged into your Linksys router click "Applications & Gaming" >" Single
  Port Forwarding". [If "Single Port Forwarding" is not an option than select "Port Range
  Forwarding"]

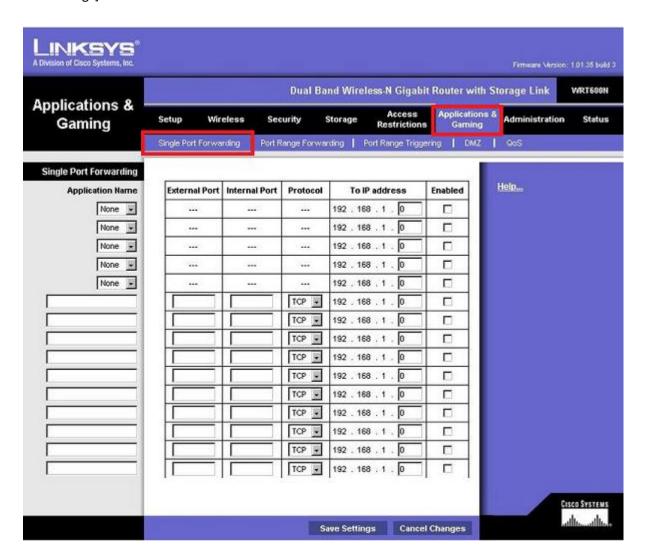

3. Now in one of the empty Application Fields fill in the below info.

| Application Name | Externet Port | Internet Port | Protocol | To IP Address    | Enabled |
|------------------|---------------|---------------|----------|------------------|---------|
|                  | ***           |               |          | 192 . 168 . 1. 0 | Г       |

**Application Name:** Vivotek 1

External Port: 80 Internal Port: 80 Protocol: TCP

To IP address: IP Address of the Vivotek Camera

**Check the Enable Box** 

4. Click the" **Save Settings**" button near the bottom of the screen.